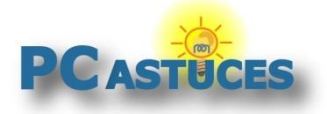

#### Afficher les messages non lus - Outlook

Par **Clément JOATHON** Dernière mise à jour : **30/10/2023** 

Vous souhaitez voir uniquement les messages que vous n'avez pas encore lus dans Outlook. Facile.

1. Dans un dossier particulier, la boîte de réception par exemple, cliquez sur le bouton **Non lus** audessus de la liste des messages.

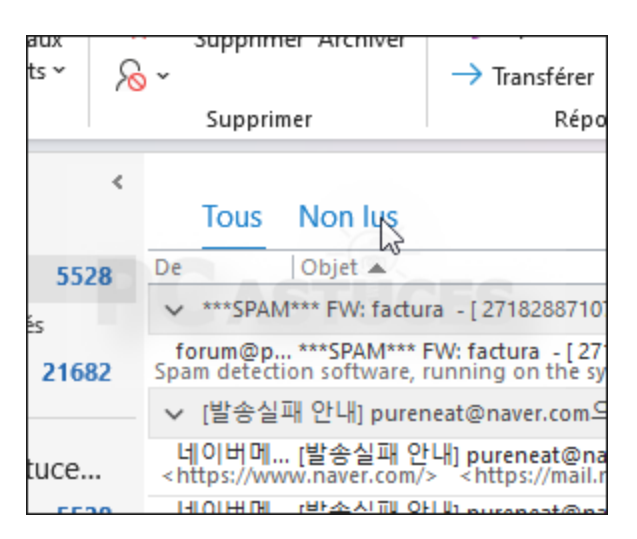

2. Seuls les messages non lus sont maintenant affichés. Cliquez sur **Tous** pour revenir à l'affichage complet.

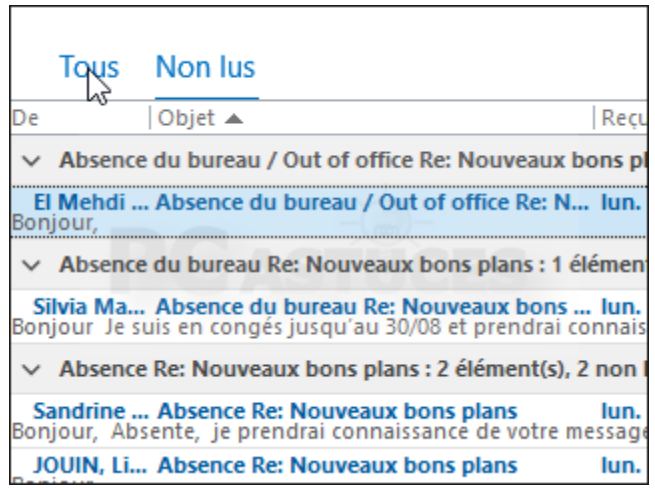

3. Pour ne pas limiter ce filtrage à un dossier particulier mais afficher les messages non lus de l'ensemble de vos dossiers, vous devez passer par la recherche. Saisissez donc la commande suivante dans le champ de recherche et validez par **Entrée**.

*estlu:non*

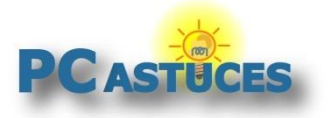

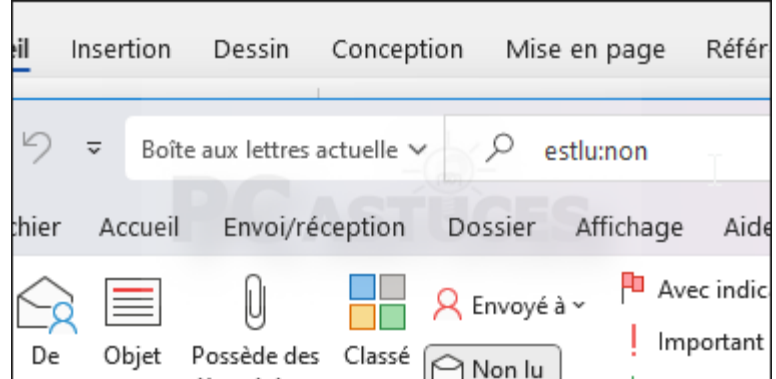

4. Tous les messages non lus de toute la messagerie sont affichés. Cliquez sur la croix à droite du champ de recherche pour la fermer et retrouver l'affichage classique.

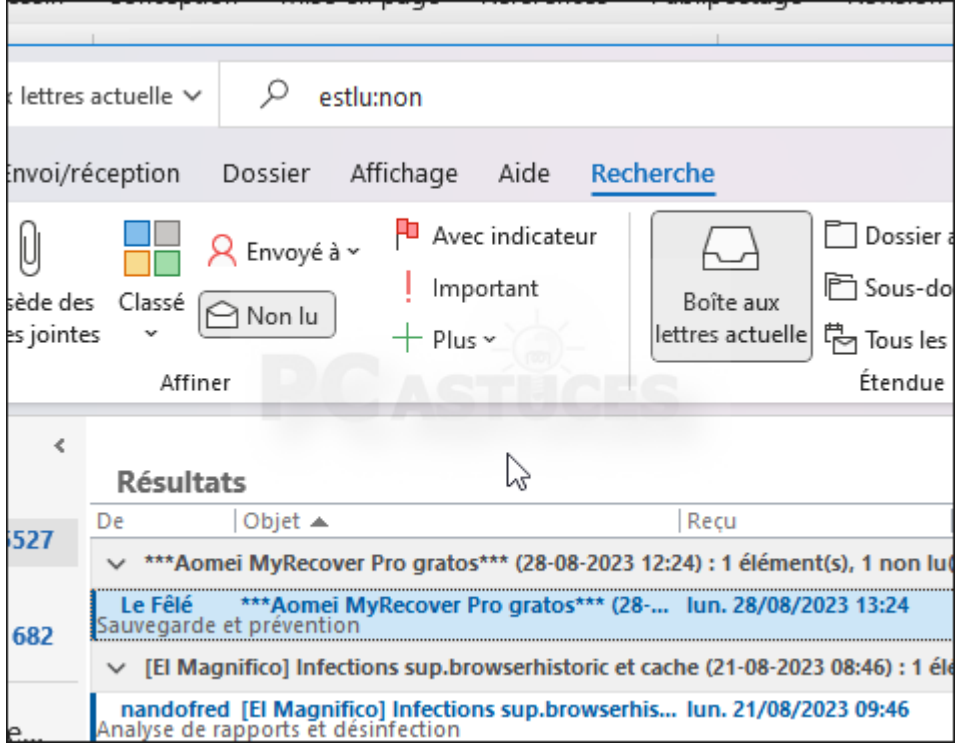

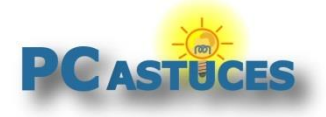

### Pour aller plus loin

Des remarques, des questions ? Fiche mise à jour et commentaires disponibles en ligne sur PC Astuces à l'adresse suivante :

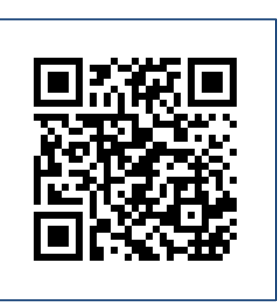

https://www.pcastuces.com/pratique/astuces/7010.htm

## Conditions d'utilisation

Ce document peut librement être utilisé à but informatif dans un cadre personnel, scolaire ou associatif. Toute autre utilisation, notamment commerciale est interdite. Il ne peut pas être modifié, vendu, ni distribué ailleurs que sur PC Astuces.

# A propos

PC Astuces est un site d'entraide informatique **entièrement gratuit**.

- Des milliers d'astuces et de guides pratiques détaillés pas à pas.
- Téléchargez gratuitement des logiciels et des applications testées par nos soins.
- Personnalisez votre Bureau avec des milliers de fonds d'écran.
- Tous les jours, une newsletter par email avec du contenu inédit.
- Un problème ? Posez vos questions sur notre Forum et obtenez rapidement des solutions efficaces.

#### https://www.pcastuces.com